# **Augmented Reality Mirror (ar\_mirror) Demo Tutorial and Lesson Plan Guide**

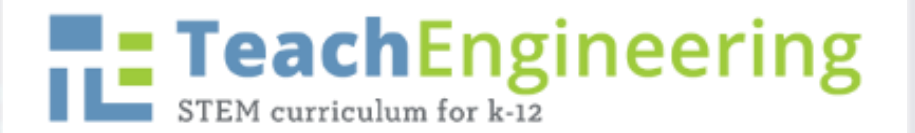

# **Guide Objectives**

• **Provide teachers a general guide how to navigate the ar\_mirror physiology demos and to provide students with project ideas.**

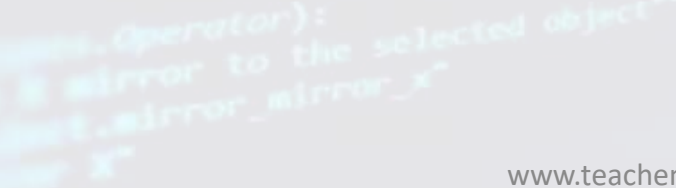

 $\Box$   $\Box$ < Unity 2018.2.9f1 Personal (64bit) - Untitled - AR\_Mirror\_Bone\_Demo\_Clean-master - PC, Mac & Linux Standalone <DX11>  $\sim$ 

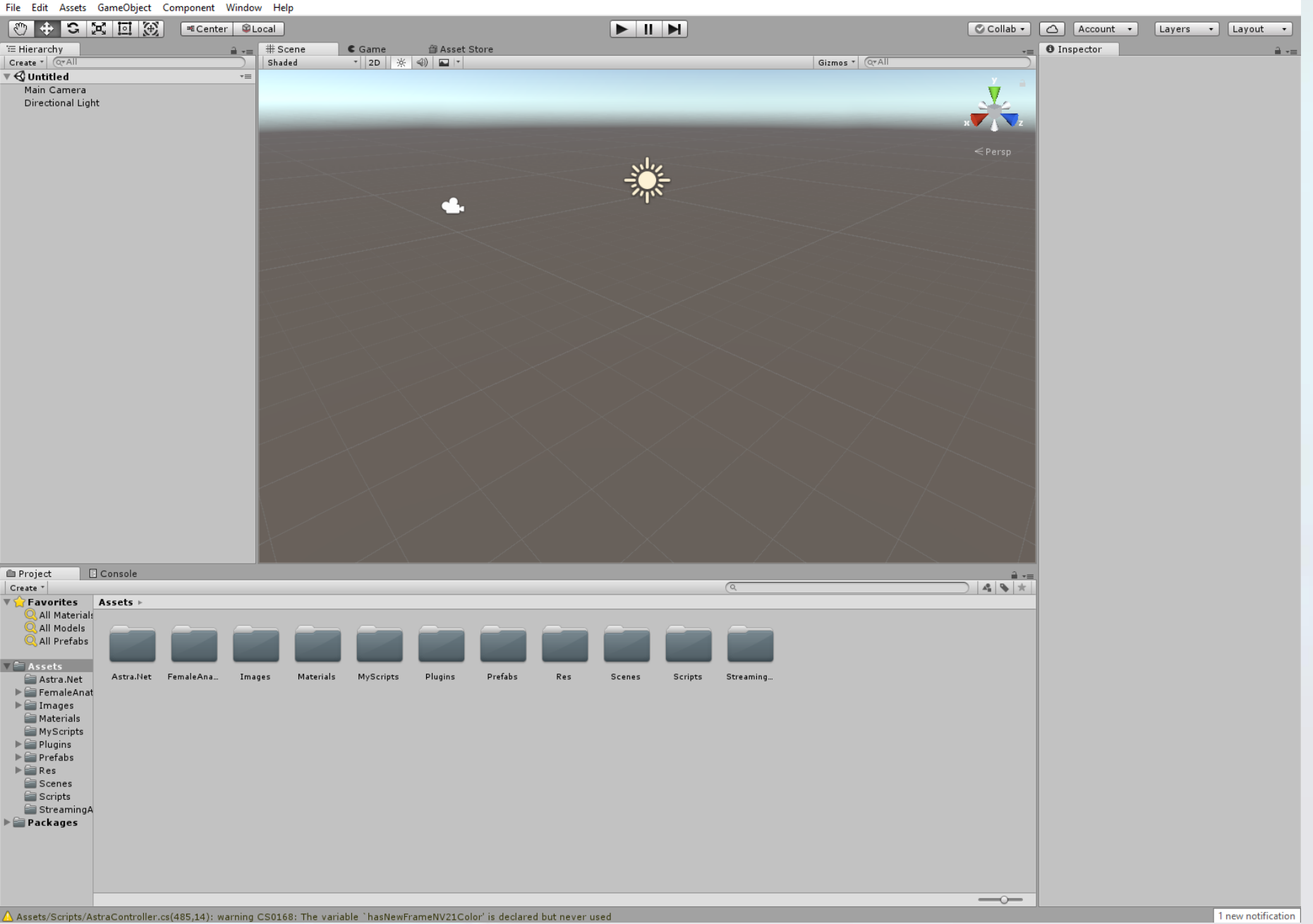

**Open AR\_Mirror\_Bone\_ Demo in Unity The main screen** 

**should look something like this…**

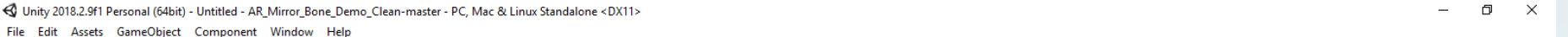

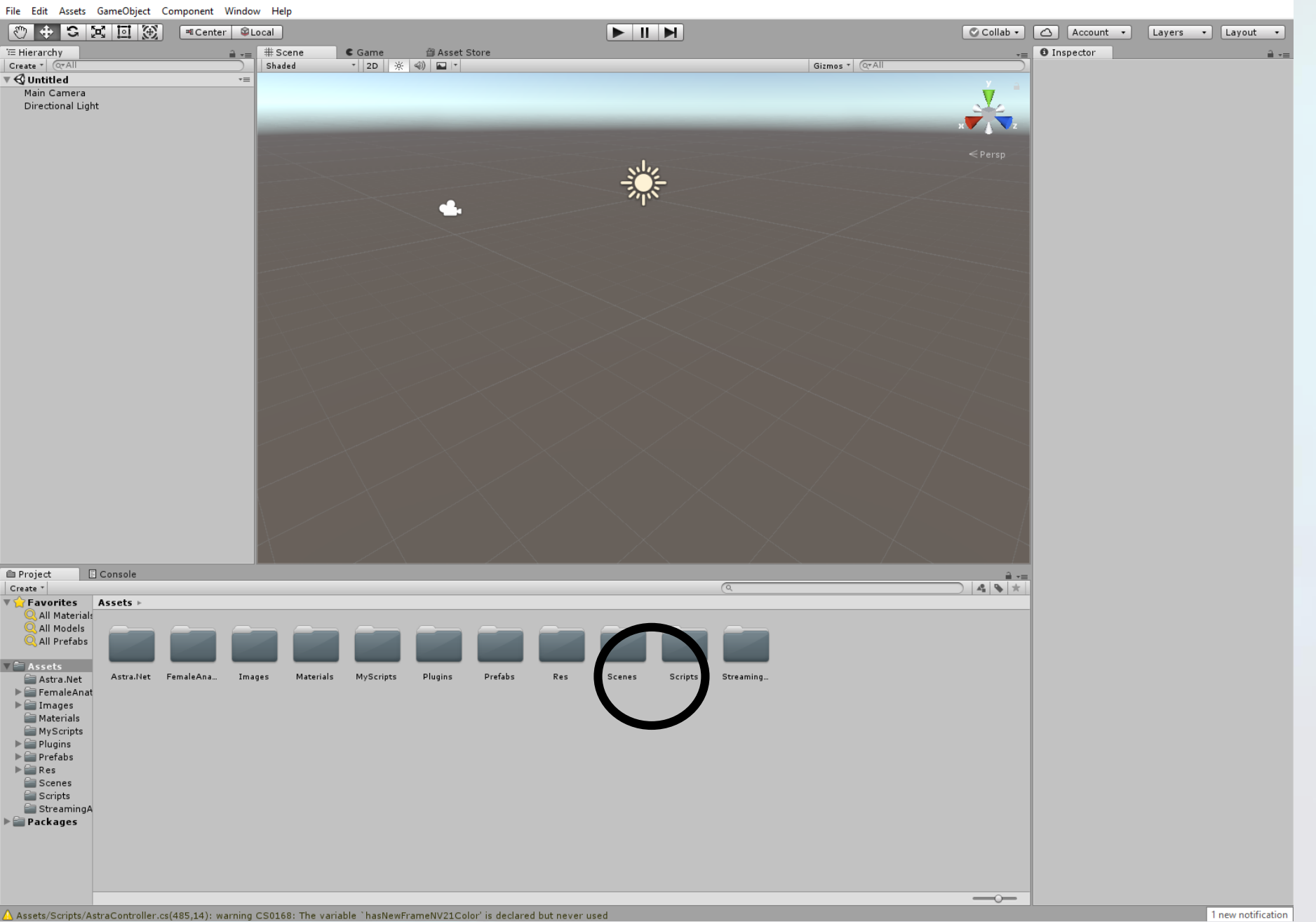

**You'll notice many assets folders available. Unity allows for multiple scenes to be created. The demo's only have one scene, so we will open it and check it out.**

< Unity 2018.2.9f1 Personal (64bit) - BoneDemo.unity - AR\_Mirror\_Bone\_Demo\_Clean-master - PC, Mac & Linux Standalone <DX11>  $\Box$   $\quad$   $\times$  $\sim$ 

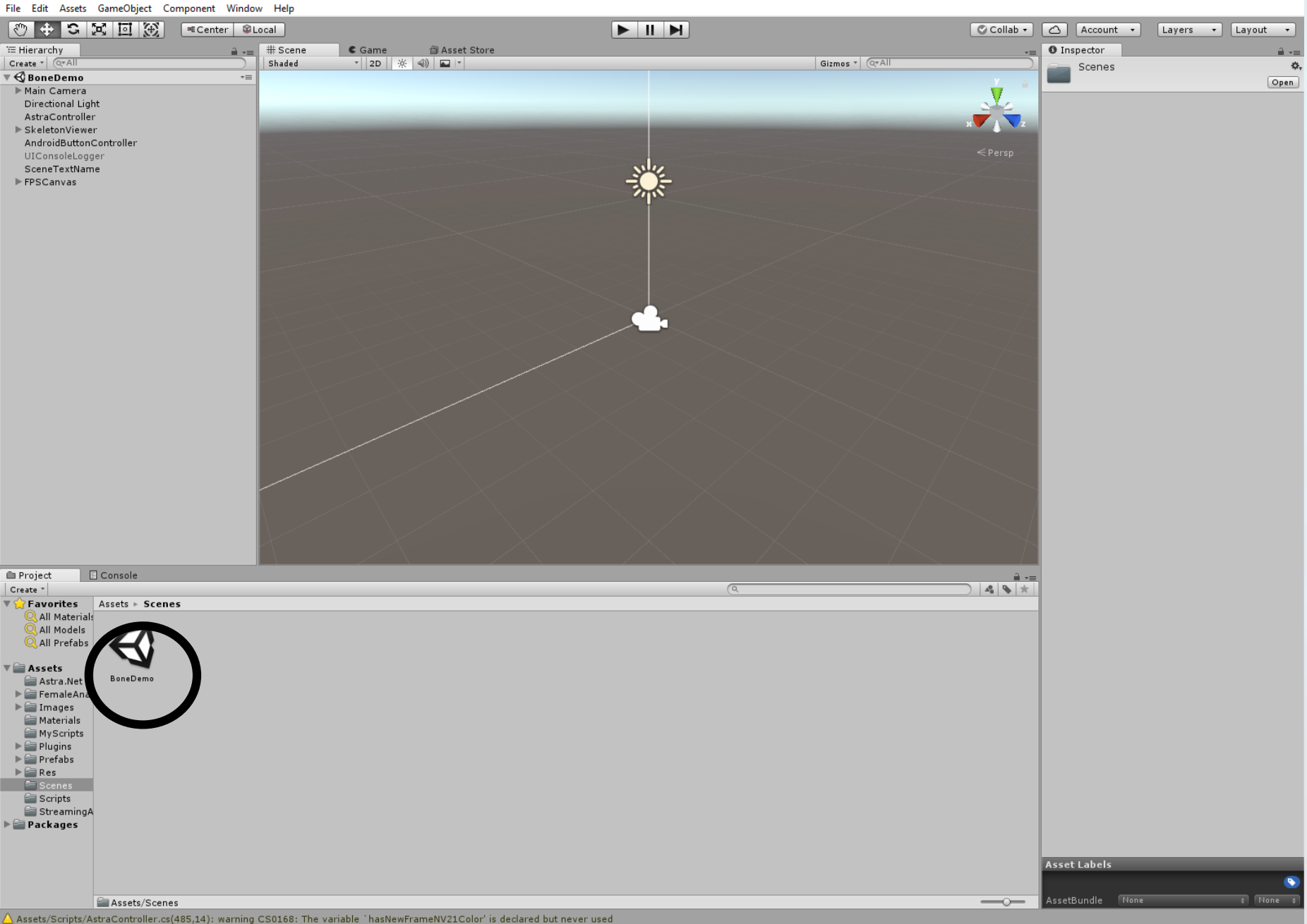

### **Open the BoneDemo scene**

# **Changing Bone Overlays**

< Unity 2018.2.9f1 Personal (64bit) - BoneDemo.unity - AR\_Mirror\_Bone\_Demo\_Clean-master - PC, Mac & Linux Standalone <DX11>  $\Box$   $\quad$   $\times$  $\overline{\phantom{0}}$ 

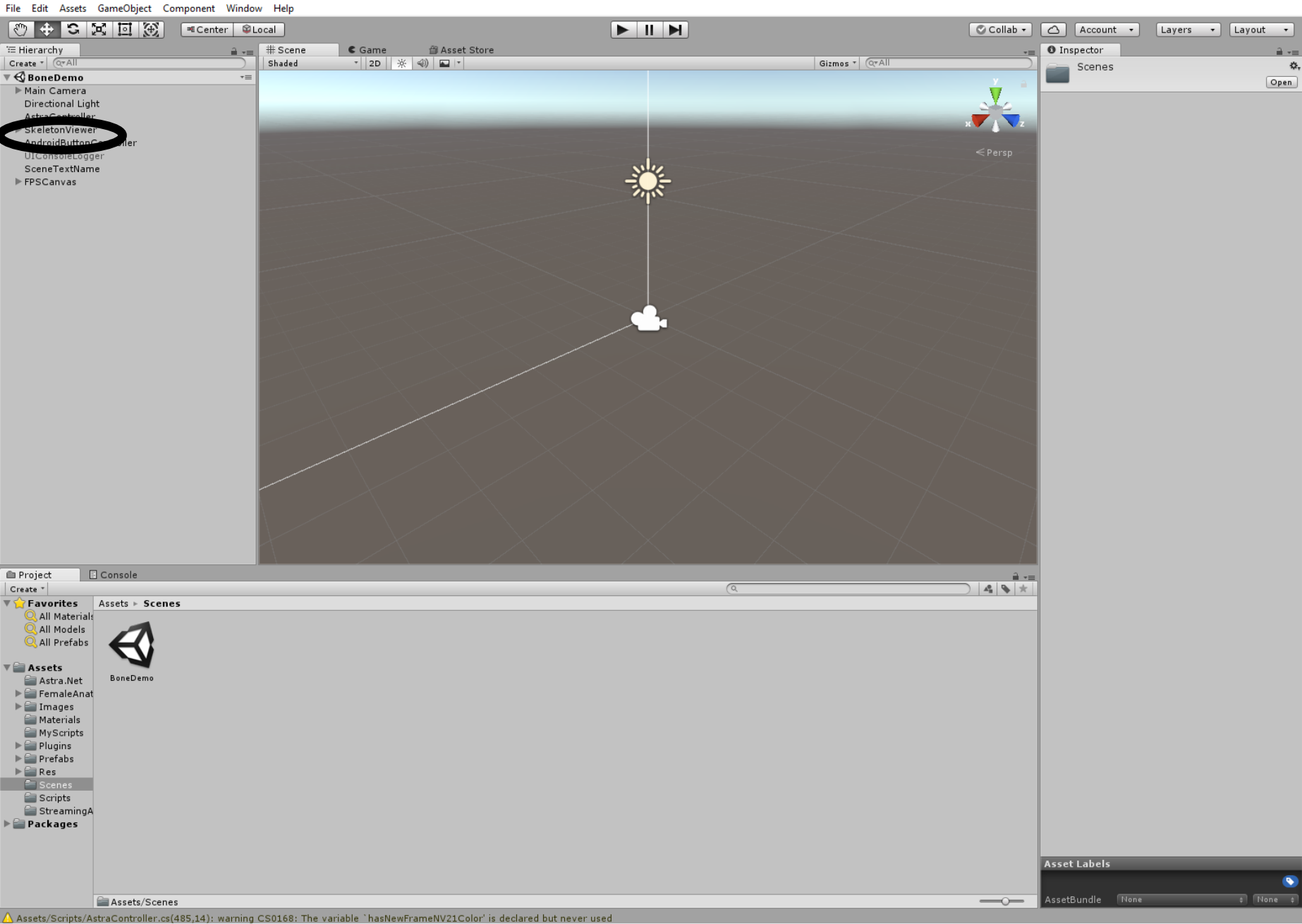

# **Open the SkeletonViewer**

< Unity 2018.2.9f1 Personal (64bit) - BoneDemo.unity - AR\_Mirror\_Bone\_Demo\_Clean-master - PC, Mac & Linux Standalone <DX11>  $\Box$  $\mathbf{x}$ 

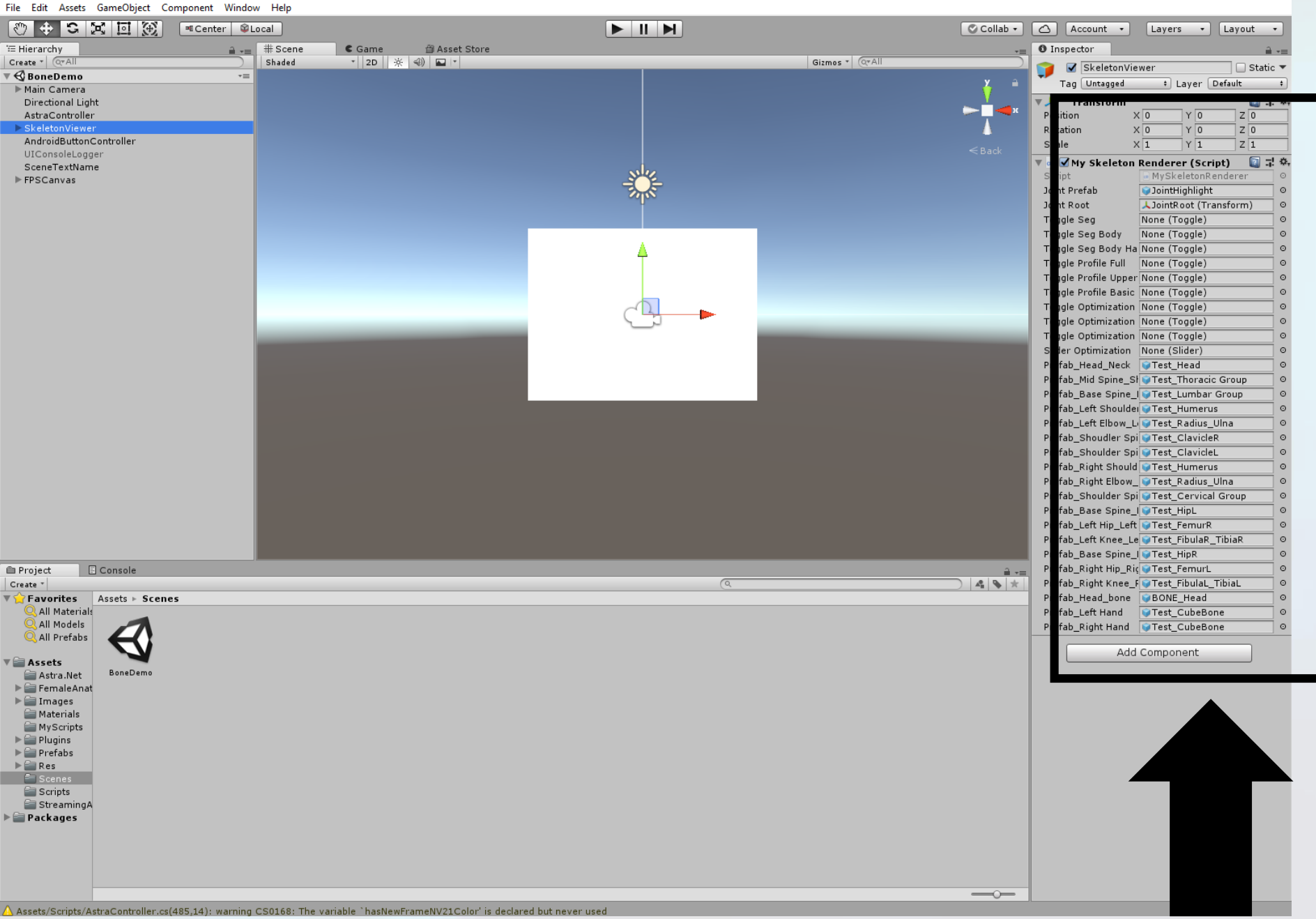

**This provides you access to where the specific bone images are linked to each respective joint. You can change these to whatever images you have.**

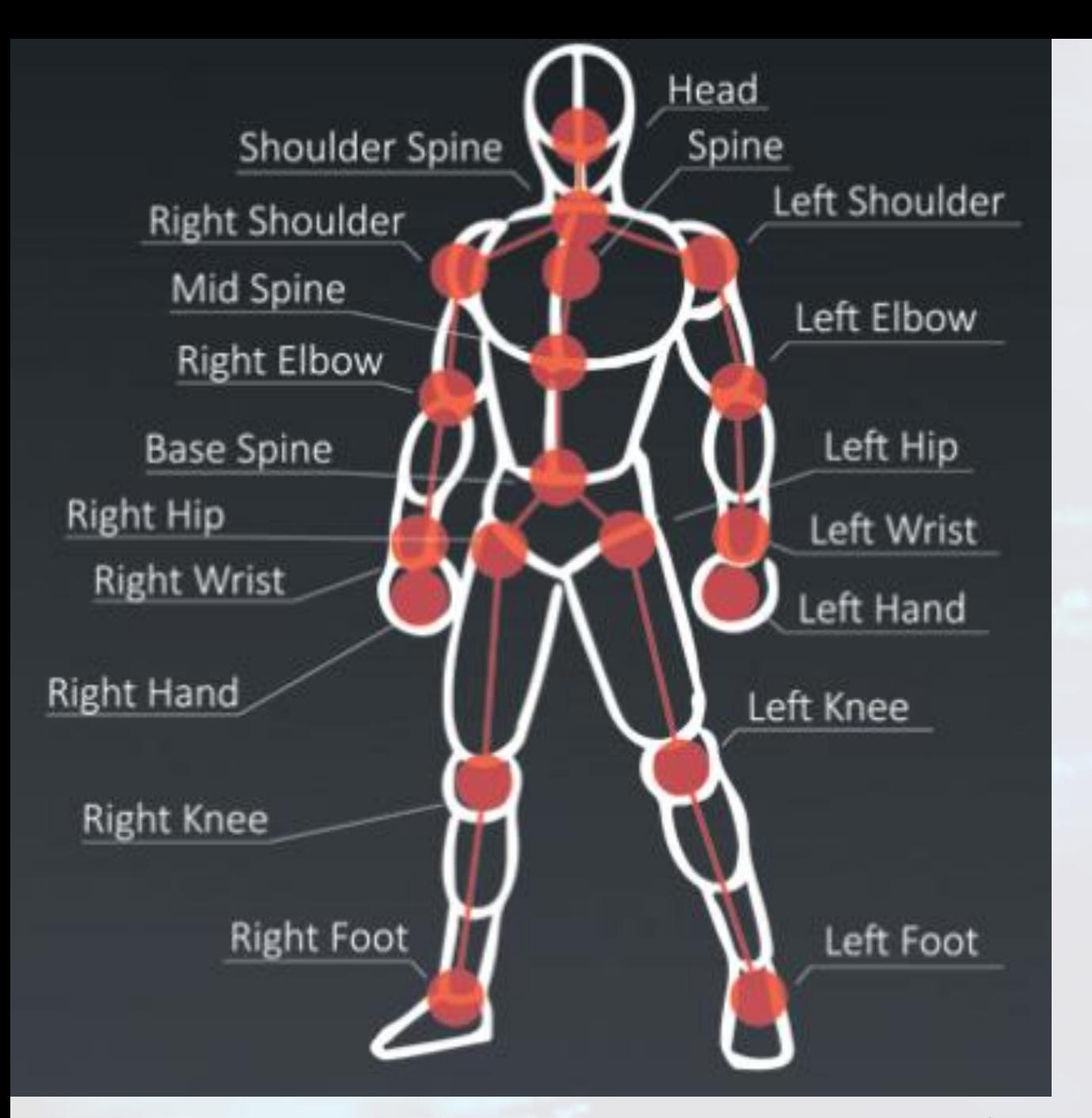

**Note: The Orbbec camera recognizes each of the labelled joints. Technically, you can associate a 3D image between any of these respective joints.** 

**You could have the students overlay images in any combination.**

< Unity 2018.2.9f1 Personal (64bit) - BoneDemo.unity - AR\_Mirror\_Bone\_Demo\_Clean-master - PC, Mac & Linux Standalone <DX11>  $\Box$   $\times$  $-$ 

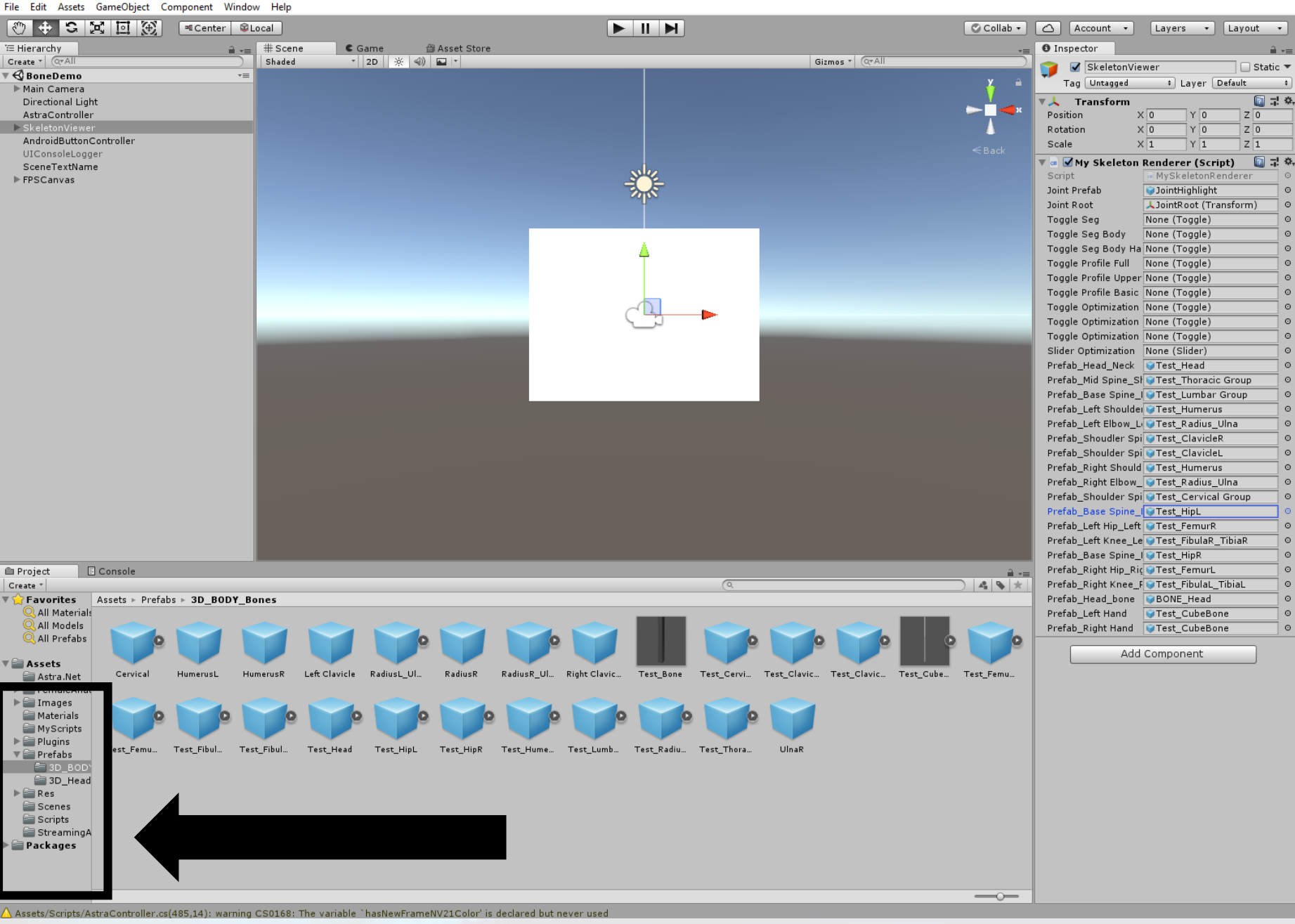

**The images are saved in the "Prefabs" folder, and you can add more images here to allow you to plug and play.**

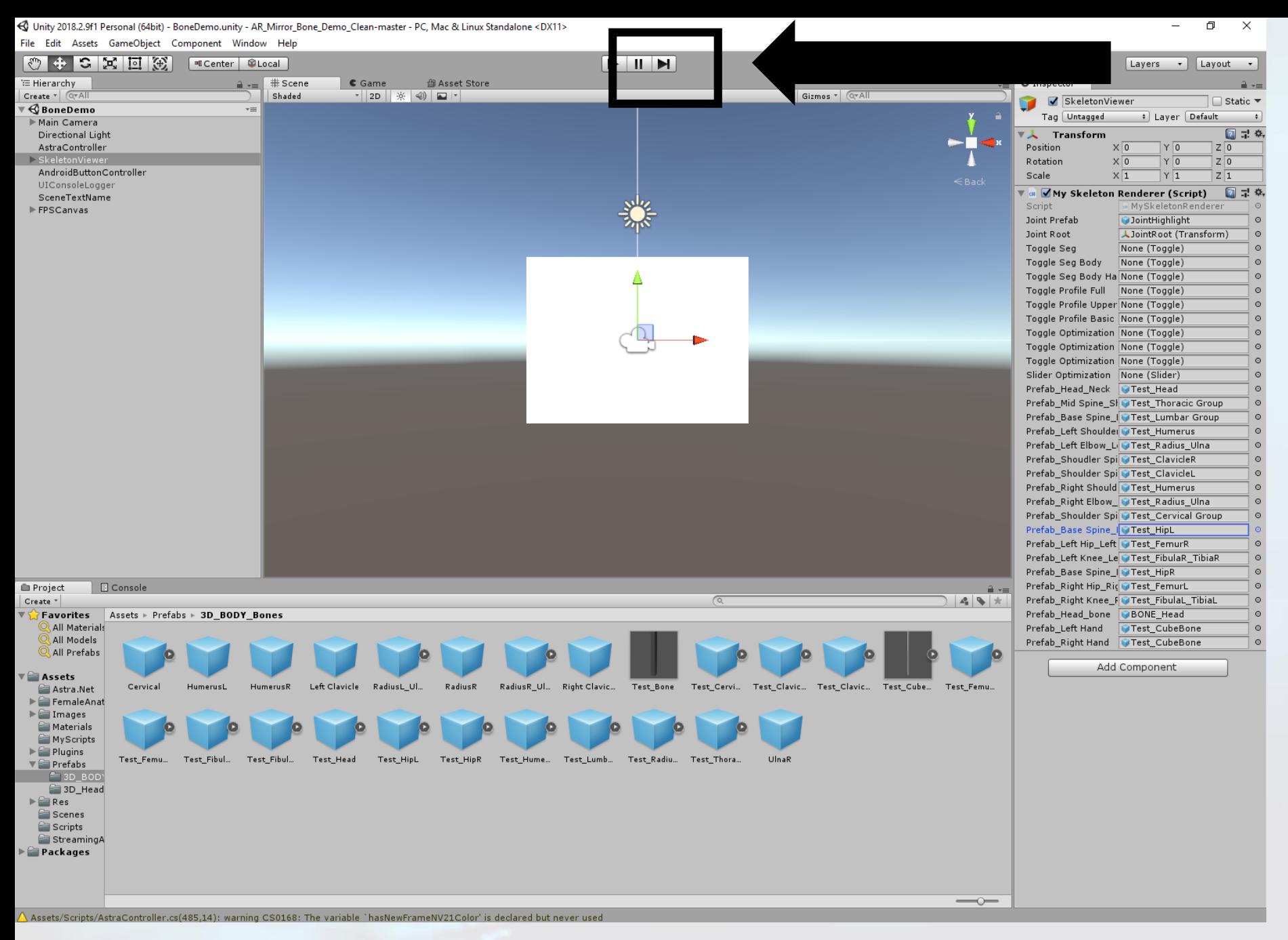

**If you press the play button, you can see how your changes affect the program.**

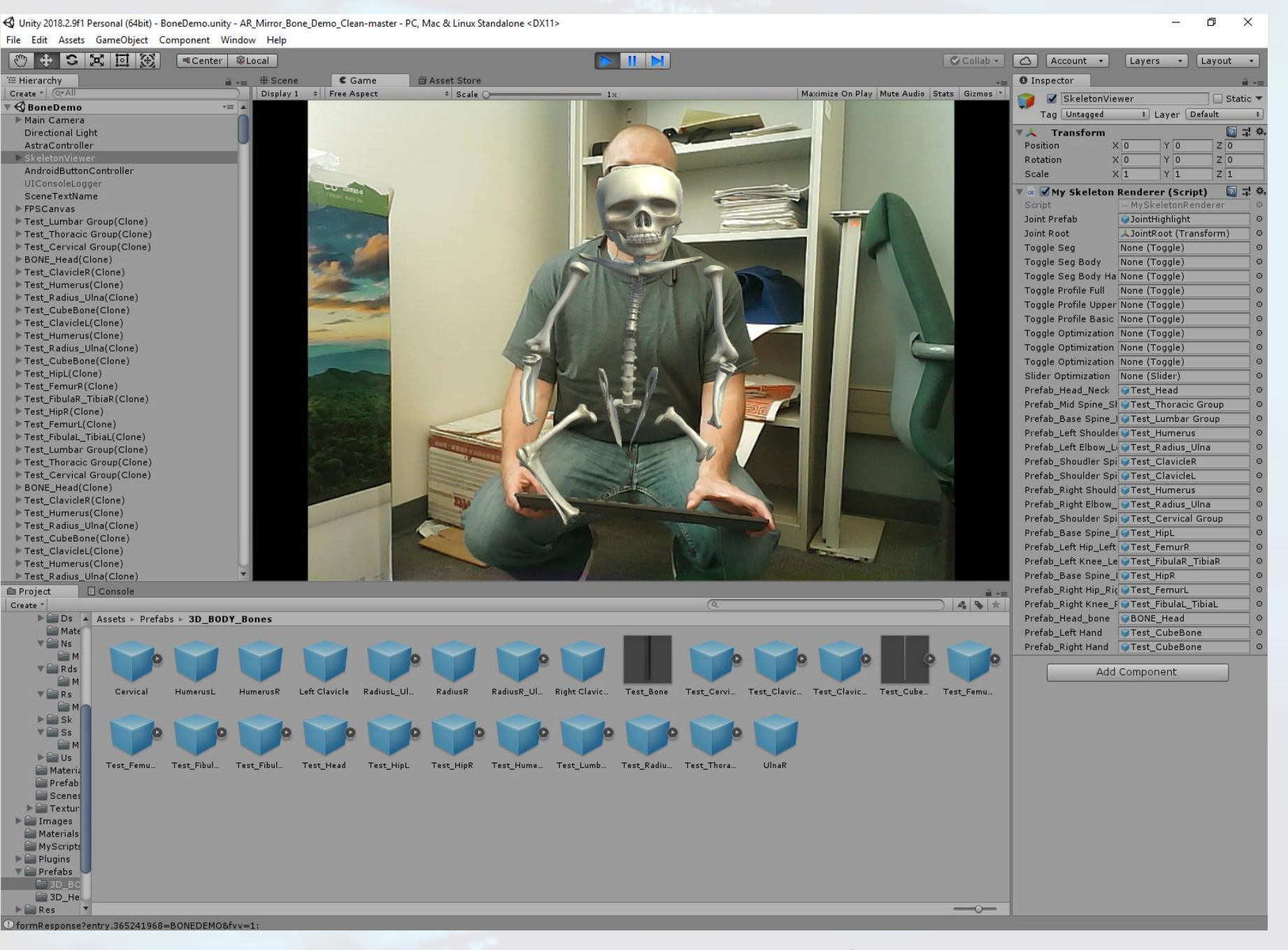

**What you see in the main screen is what you'll see when your demo is running.** 

**When you're finished checking, press the play button again to stop the demo**

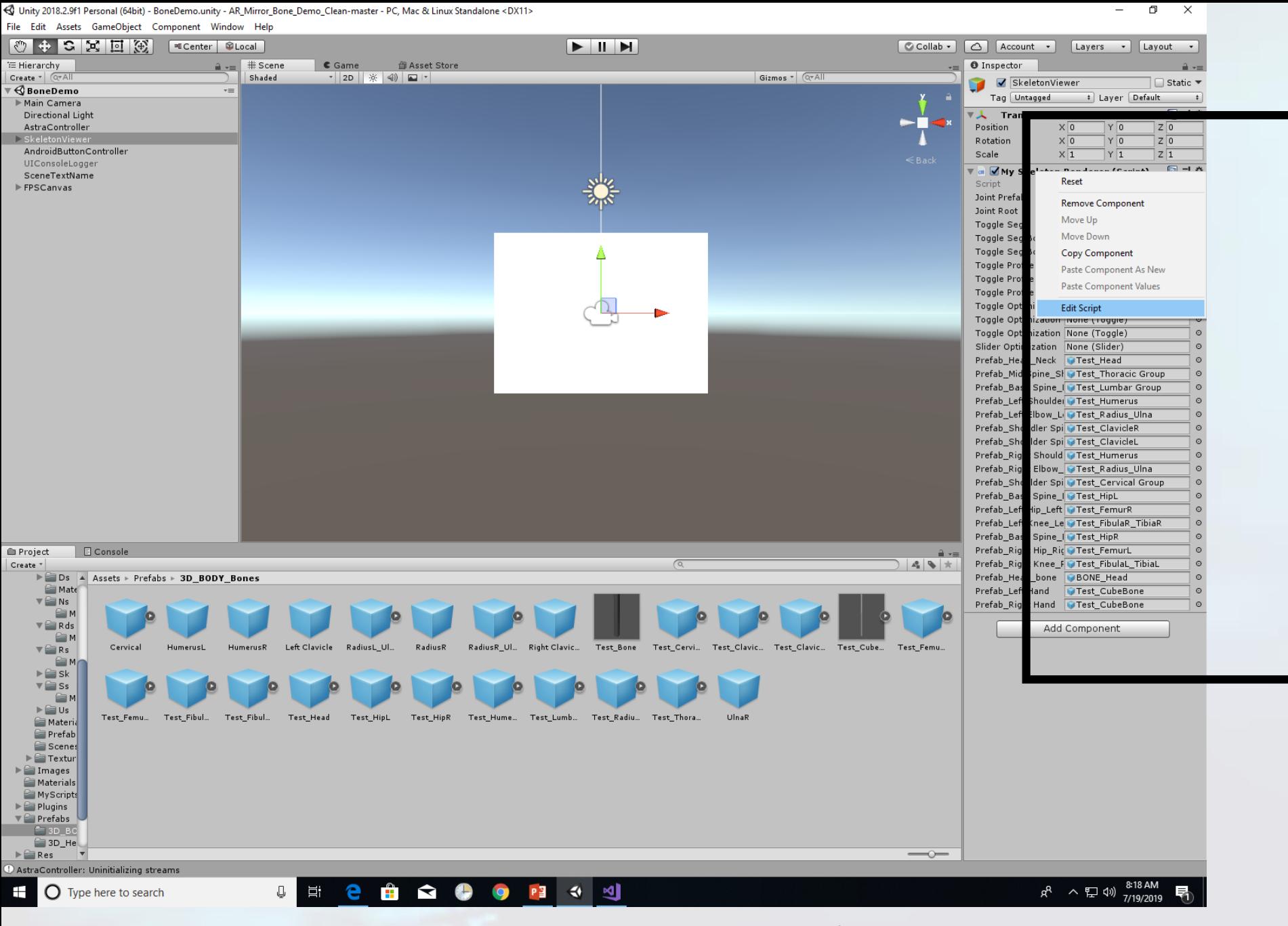

**You can also manipulate the code by right clicking in box and selecting "Edit Script"**

**This opens Visual Studio to view your C# script.**

www.teachengineering.org

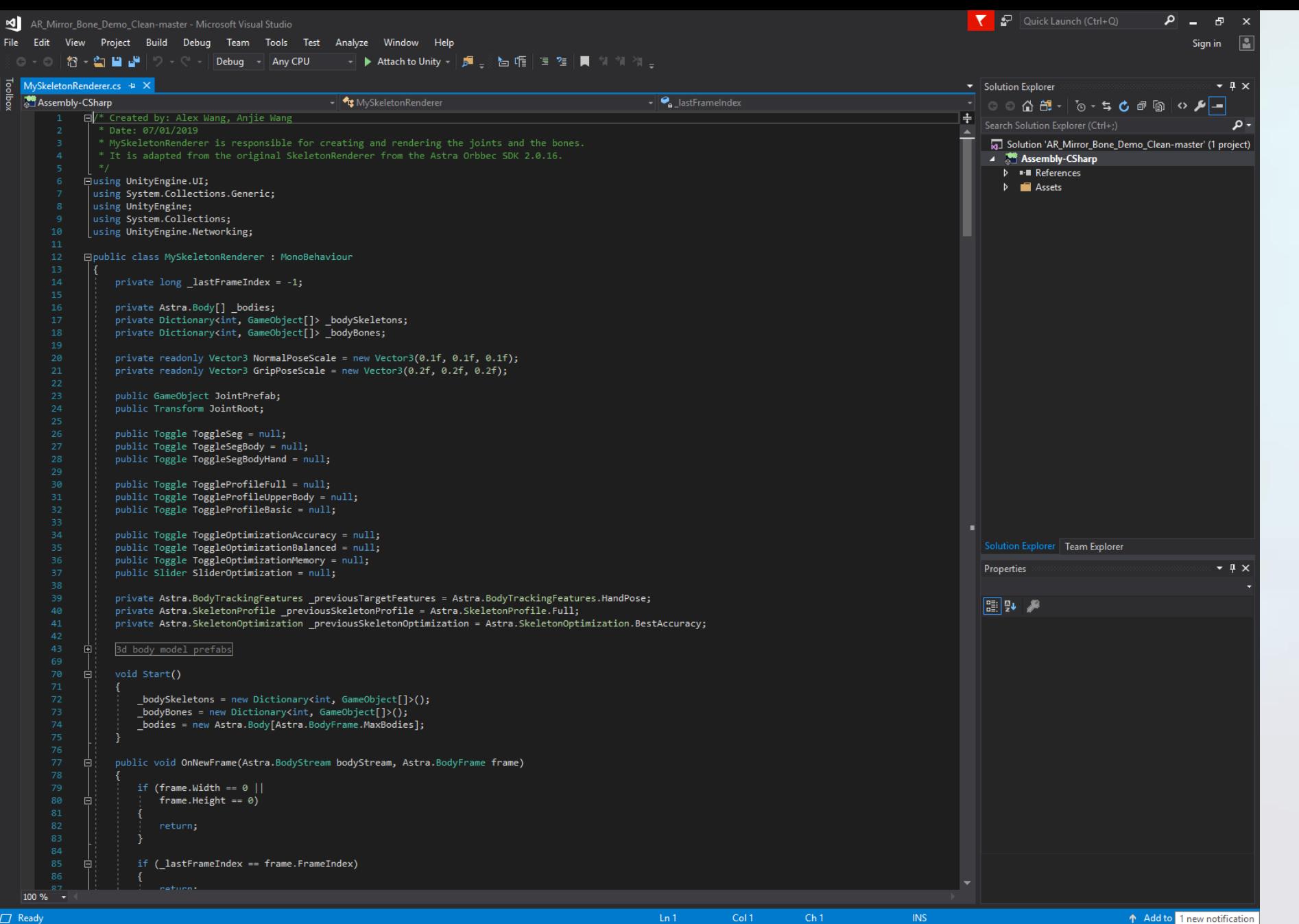

**This allows you to check out the script responsible for rendering the bone overlay in the program.** 

**Some suggestions are to have the you annotate the code or see what happens if they modify the code.**

# **Example: Adding a bone between the hand joints**

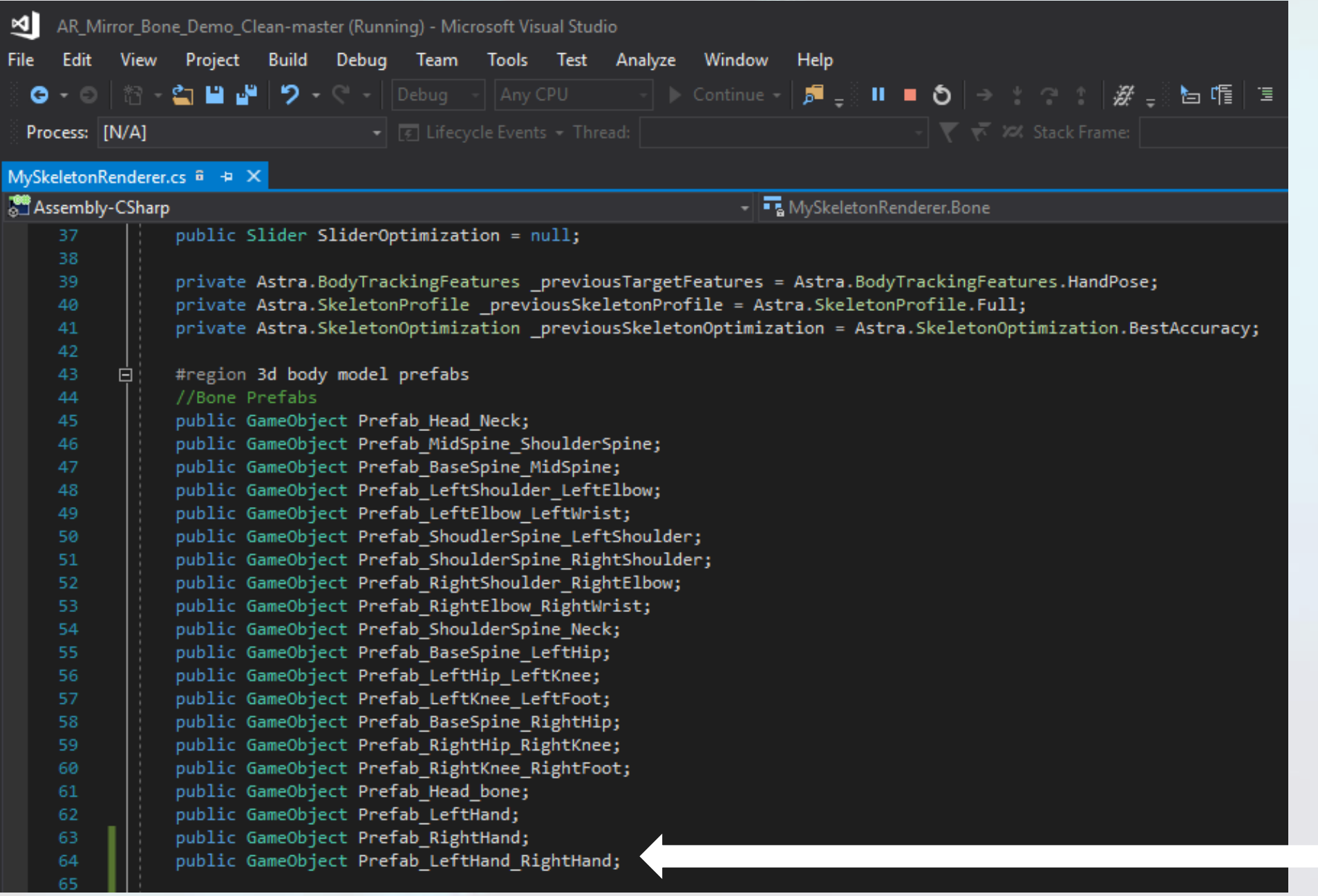

#### **Step 1.**

# **Define a new GameObject.**

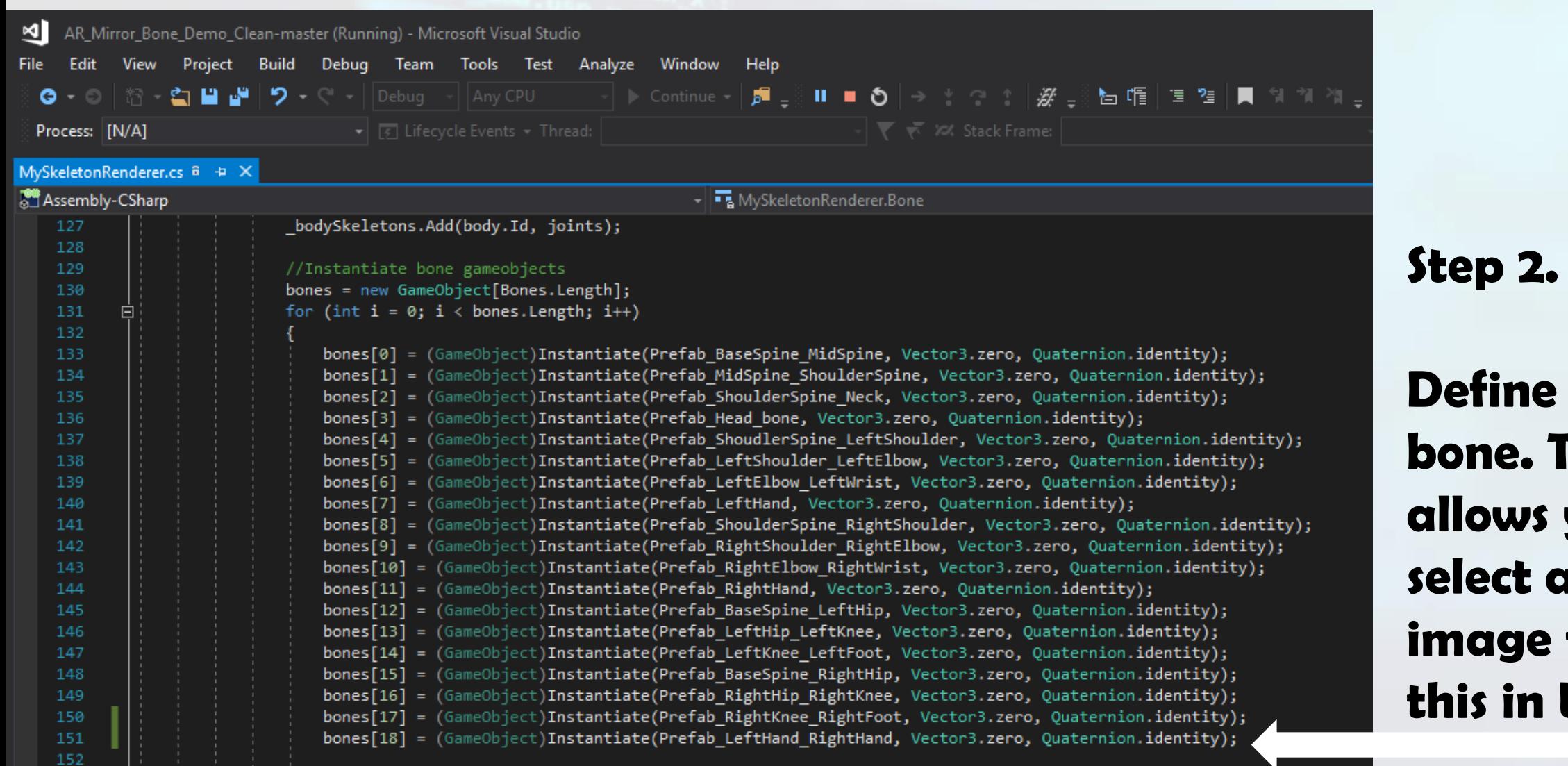

**Define a new bone. This allows you to slect an image for this in Unity**

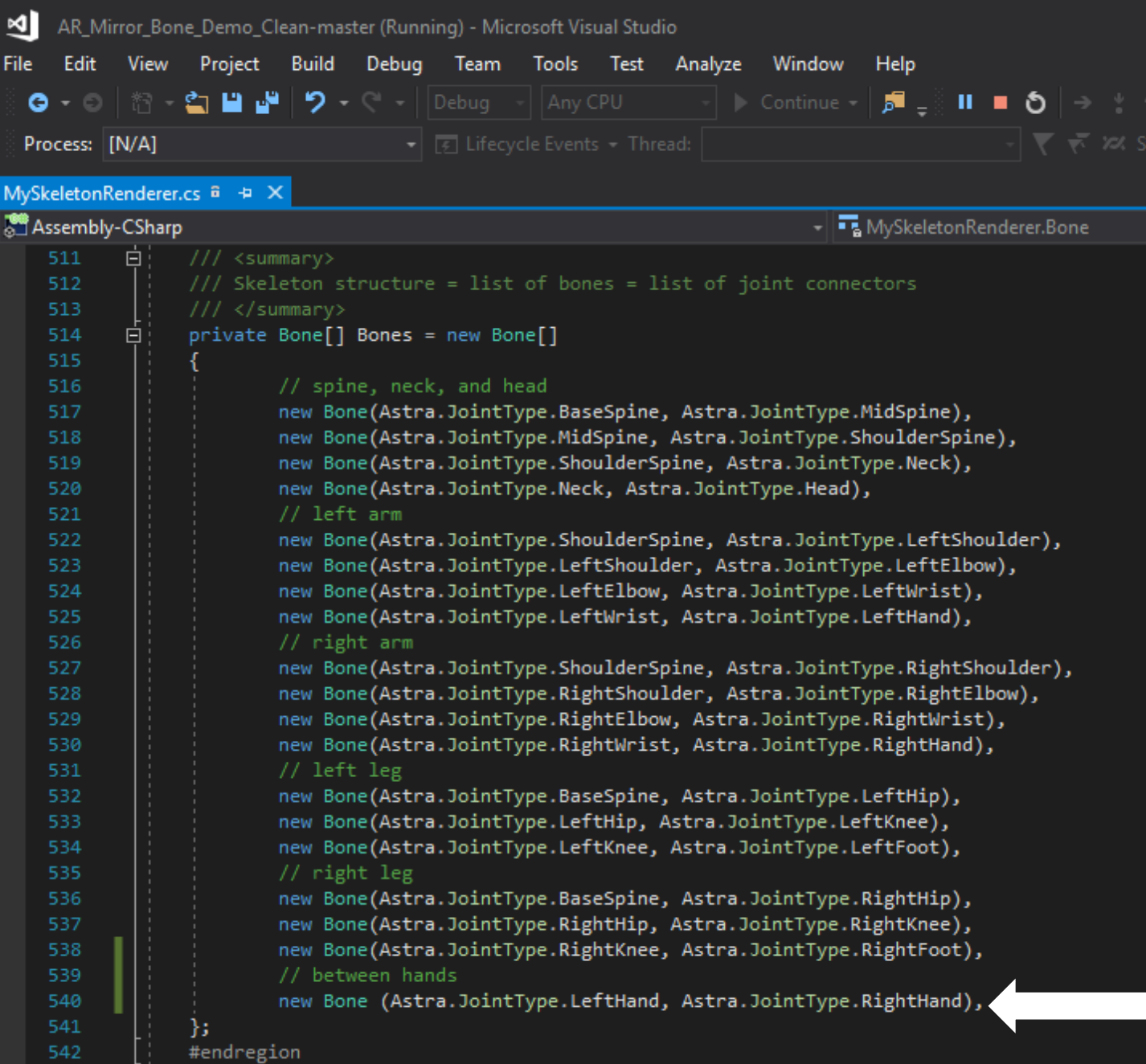

#### **Step 3.**

# **Define the connecting points.**

**In this case, the bone you defined previously will now be connected between these two joints.**

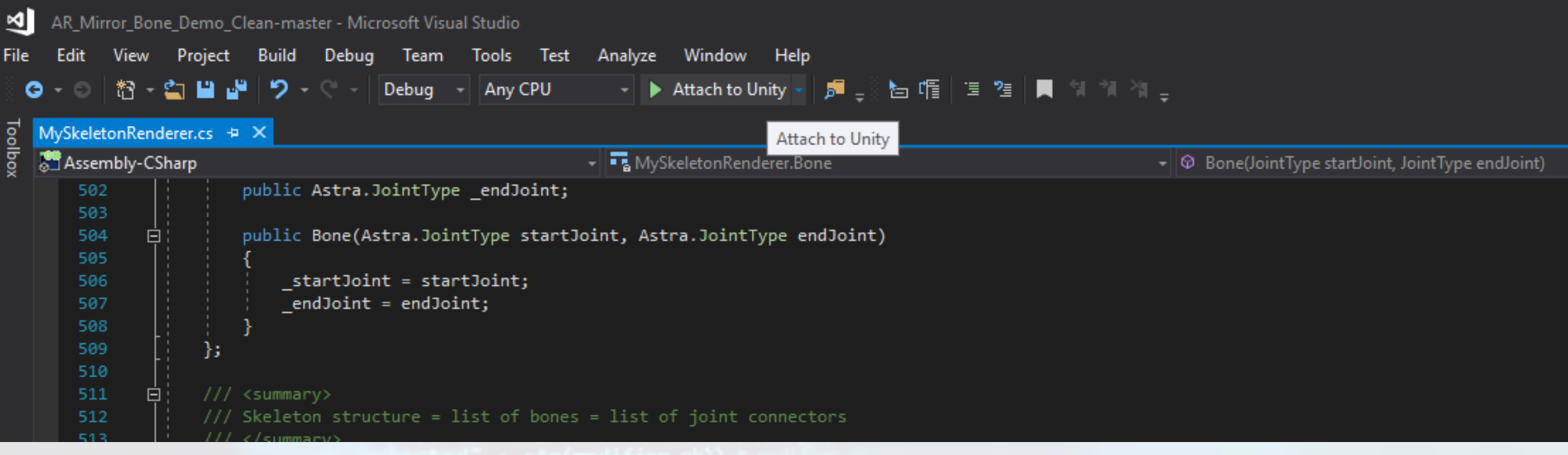

#### **Step 4.**

**Attach your changes to Unity. This will allow you to now update the images to attach, including the option to attach an image between the hand joints.**

**Note: If any syntax errors occurred, Visual Studio will flag it and prompt you to make any necessary corrections/changes.**

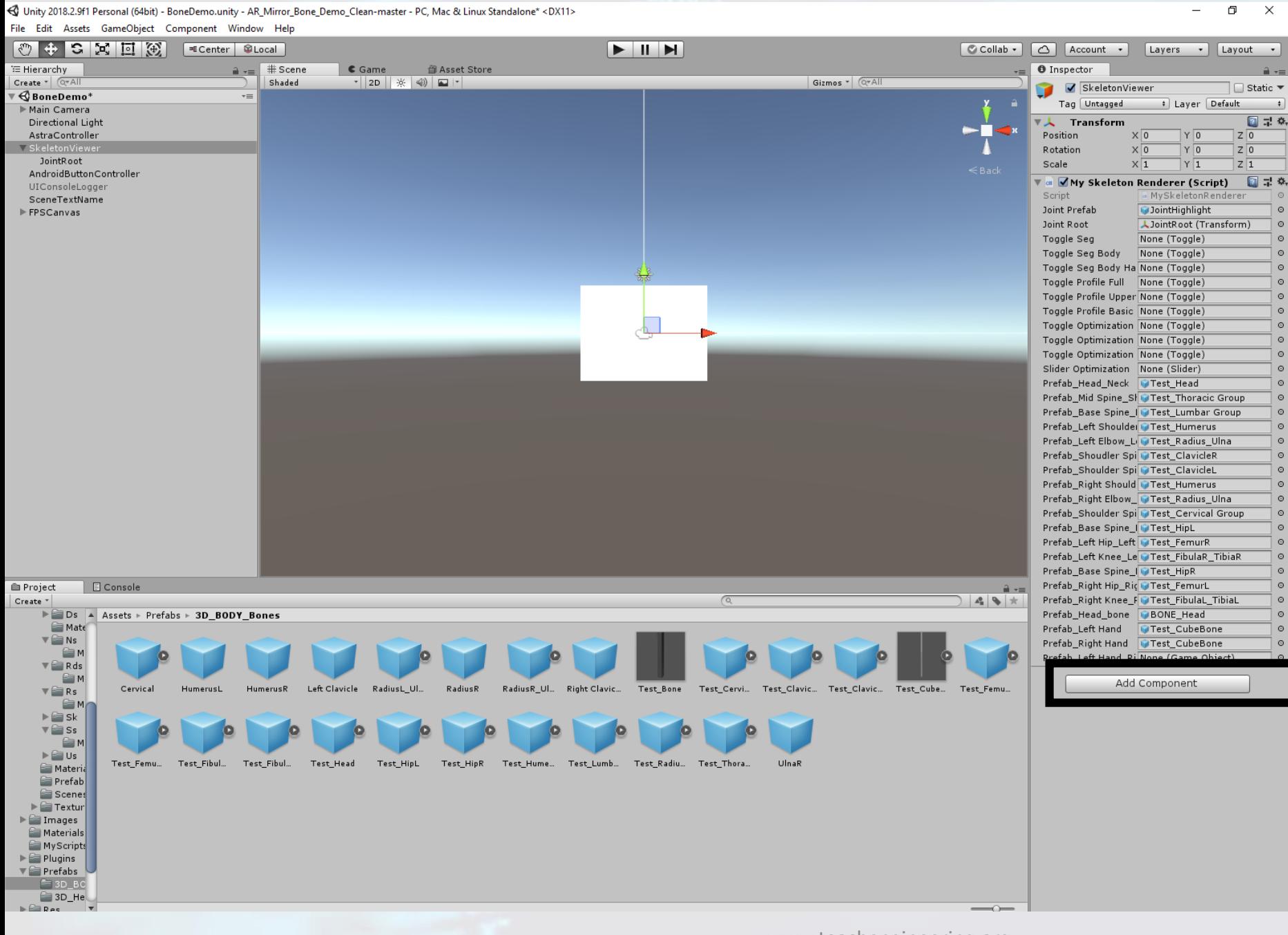

**Back in Unity, the renderer has been updated, and a new option to add an image is available.**

**When you click on it, it opens the image folder and allows you to select an image.**

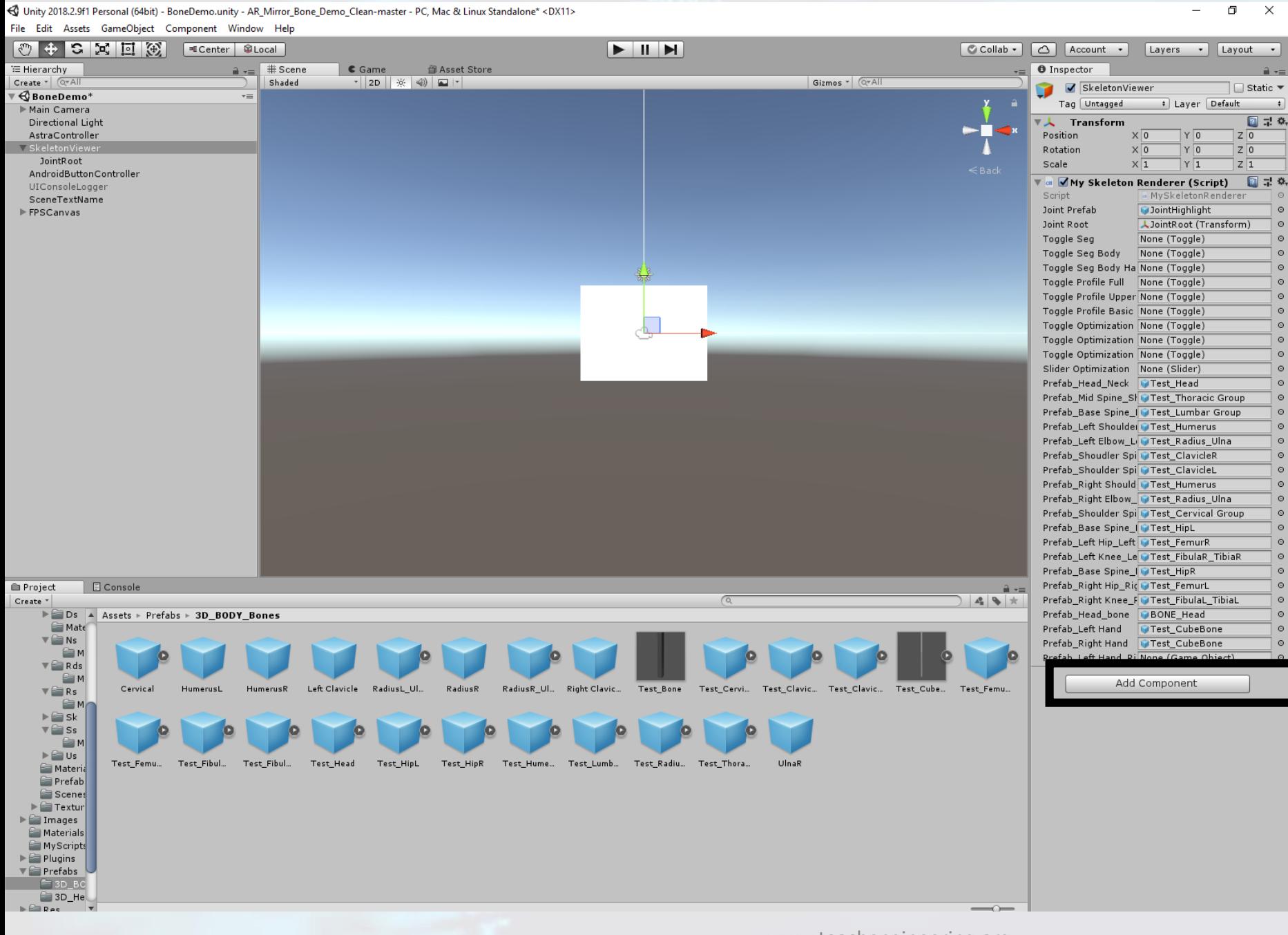

**Back in Unity, the renderer has been updated, and a new option to add an image is available.**

**When you click on it, it opens the image folder and allows you to select an image.**

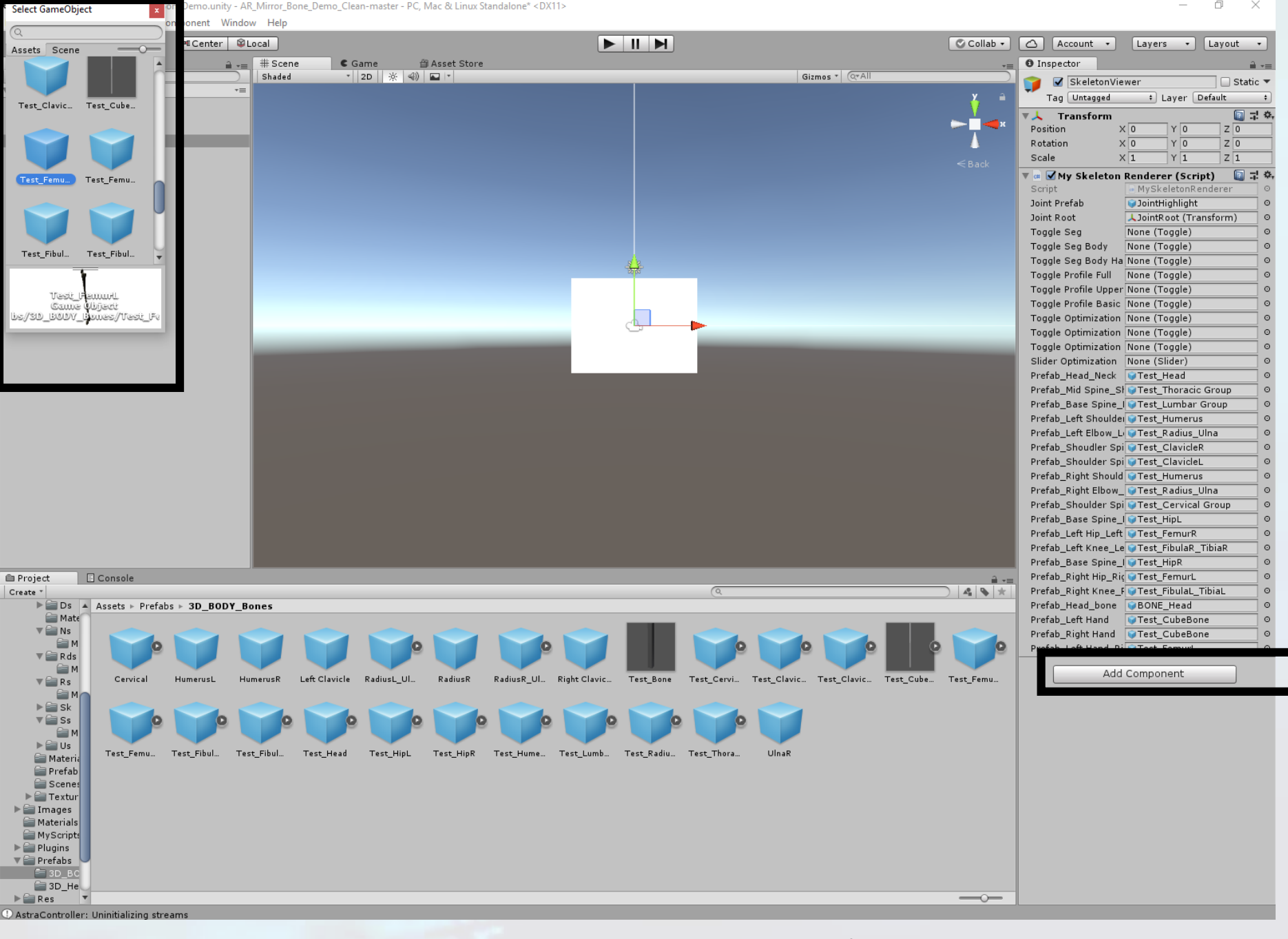

**Back in Unity, the renderer has been updated, and a new option to add an image is available.**

**When you click on it, it opens the image folder and allows you to select an image.**

< Unity 2018.2.9f1 Personal (64bit) - BoneDemo.unity - AR Mirror Bone Demo Clean-master - PC, Mac & Linux Standalone\* <DX11>

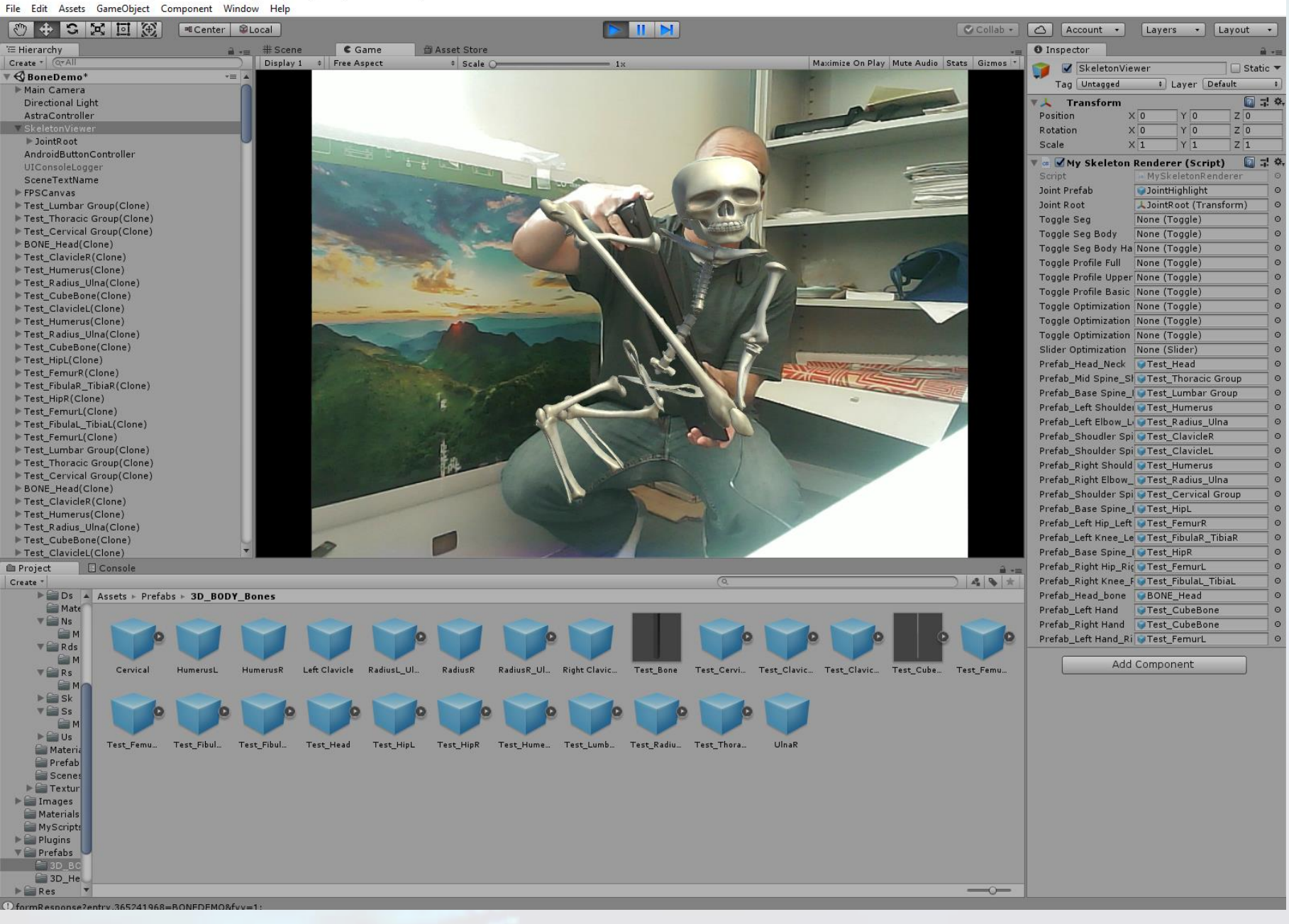

### **Femur is attached!**

**Note: Since the model is not upright, the rendering can be a bit off. It works best when the user is upright.**